# **ONYXGO Mic**

Wireless Clip-On Mic with Companion App

# OWNER'S MANUAL

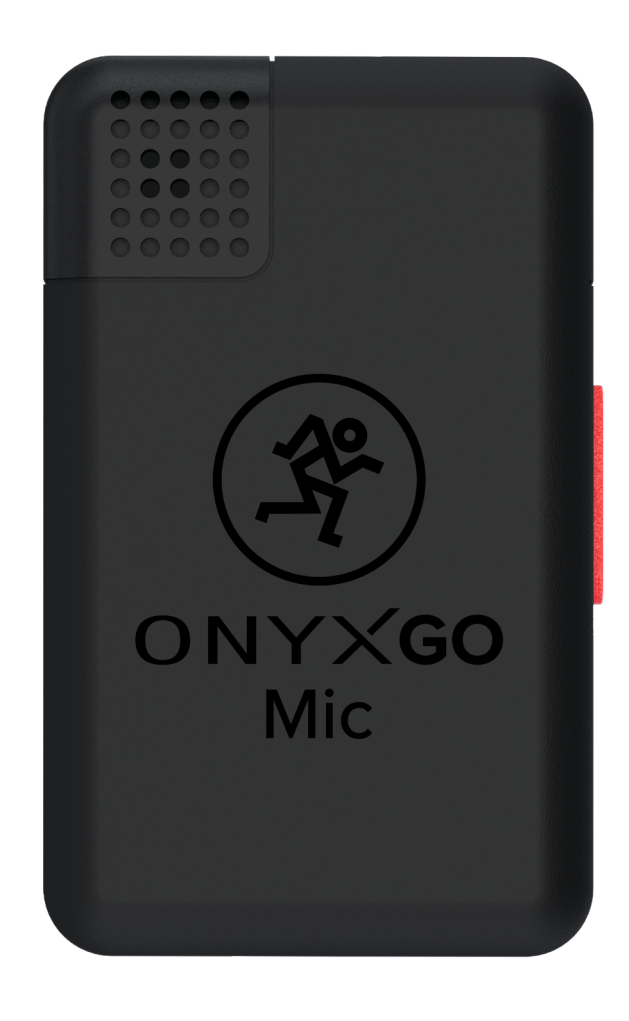

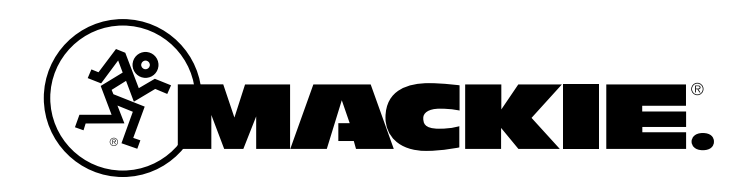

## Important Safety Instructions

- Read, follow, and keep these instructions. Heed all warnings.
- 2. Do not expose to extreme cold or heat.
- 3. Do not expose to rain, use it in water, or in damp or wet conditions.
- 4. Do not expose to any excessive dust and other foreign particles.
- 5. Keep clean by washing outside with a dry cloth.
- **6.** Never attempt to disassemble.
- Mackie cannot be held responsible for any damage caused by improper use or modifications.
- This device complies with Part 15 of the FCC Rules [and contains] license-exempt transmitter(s)/receiver(s) that comply with Innovation, Science and Economic Development Canada's license-exempt RSS(s)]. Operation is subject to the following two conditions:
	- (1) this device may not cause harmful interference, and
	- (2) this device must accept any interference received, including interference that may cause undesired operation.

L'émetteur/récepteur exempt de licence contenu dans le présent appareil est conforme aux CNR d'Innovation, Sciences et Développement économique Canada applicables aux appareils radio exempts de licence. L'exploitation est autorisée aux deux conditions suivantes:

- (1) l'appareil ne doit pas produire de brouillage, et
- (2) l'appareil doit accepter tout brouillage radioélectrique subi, même
- si le brouillage est susceptible d'en compromettre le fonctionnement. NOTE: This equipment has been tested and found to comply with the limits for a Class B digital device, pursuant to part 15 of the FCC Rules. These limits are designed to provide reasonable protection against harmful interference in a residential installation. This equipment generates, uses, and can radiate radio frequency energy and, if not installed and used in accordance with the instructions, may cause harmful interference to radio communications. However, there is no guarantee that interference will not occur in a particular installation. If this equipment does cause harmful interference to radio or television reception, which can be determined by turning the equipment off and on, the user is encouraged to try to correct the interference by one or more of the following measures:
	- Reorient or relocate the receiving antenna.
	- Increase the separation between the equipment and the receiver.
	- Connect the equipment into an outlet on a circuit different from that to which the receiver is connected.

 • Consult the dealer or an experienced radio/TV technician for help. CAUTION: Changes or modifications to this device not expressly approved by LOUD Audio, LLC. could void the user's authority to operate the equipment under FCC rules.

High sound pressure. Hearing damage risk. 49) Do not listen at high volume levels for long periods.

CAUTION — Danger of explosion if battery is incorrectly replaced. Replace only with the same or equivalent type.

WARNING — The battery (battery or batteries or battery pack) shall not be exposed to excessive heat such as sunshine, fire or the like.

This equipment complies with ISED radiation exposure limits set forth for an uncontrolled environment. End user must follow the specific operating instructions for satisfying RF exposure compliance. This transmitter must not be co-located or operating in conjunction with any other antenna or transmitter. The portable device is designed to meet the requirements for exposure to radio waves established by the ISED. These requirements set a SAR limit of 1.6 W/kg averaged over one gram of tissue. The highest SAR value reported under this standard during product certification.

10. Exposure to extremely high noise levels may cause permanent hearing loss. Individuals vary considerably in susceptibility to noise-induced hearing loss, but nearly everyone will lose some hearing if exposed to sufficiently intense noise for a period of time. The U.S. Government's Occupational Safety and Health Administration (OSHA) has specified the permissible noise level exposures shown in the following chart.

According to OSHA, any exposure in excess of these permissible limits could result in some hearing loss. To ensure against potentially dangerous exposure to high sound pressure levels, it is recommended that all persons exposed to equipment capable of producing high sound pressure levels use hearing protectors while the equipment is in operation. Ear plugs or protectors in the ear canals or over the ears must be worn when operating the equipment in order to prevent permanent hearing loss if exposure is in excess of the limits set forth here:

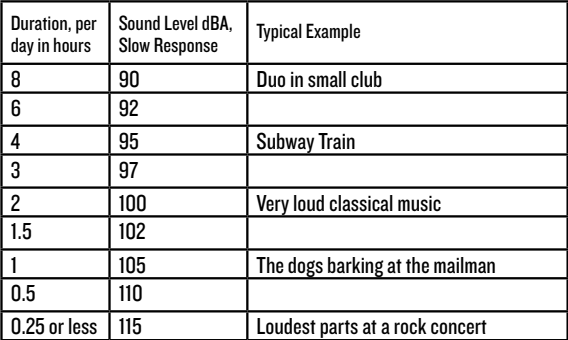

Use of the Made for Apple badge means than an accessory has been designed to connect specifically to the Apple product(s) identified in the badge and has been certified by the developer to meet Apple performance standards. Apple is not responsible for the operation of this device or its compliance with safety and regulatory standards. Please note that the use of this accessory with an Apple product may affect wireless performance.

Apple, iPad, iPad Air, iPad Pro, iPhone and Lightning are trademarks of Apple Inc., registered in the U.S. and other countries.

Laite on liitettävä suojakoskettimilla varustettuun pistorasiaan.

Apparatet stikprop skal tilsluttes en stikkontakt med jord, som giver forbindelse til stikproppens jord.

Apparatet må tilkoples jordet stikkontakt.

Apparaten skall anslutas till jordat uttag.

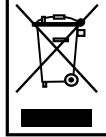

Correct disposal of this product: This symbol indicates that this product should not be disposed of with your household waste, according to the WEEE directive (2012/19/EU) and your national law. This product should be handed over to an authorized collection site for recycling waste electrical and electronic equipment (EEE). Improper handling of this type of waste could have a possible negative impact on the environment and human health due to potentially hazardous substances that are generally associated with EEE. At the same time, your cooperation in the correct disposal of this product will contribute to the effective usage of natural resources. For more information about where you can drop off your waste equipment for recycling, please contact your local city office, waste authority, or your household waste disposal service.

# **OnyxGO Mic Wireless Clip-On Mic with Companion App** OnyxGO Mic Wireless Clip-On Mic with Companion App

## **Contents**

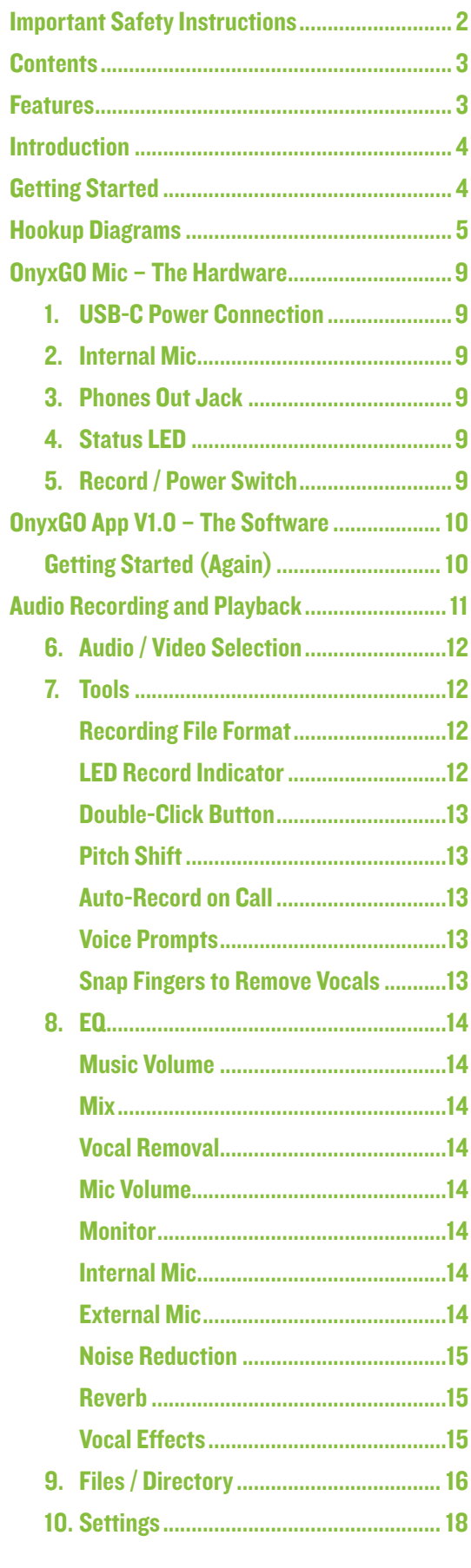

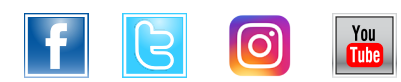

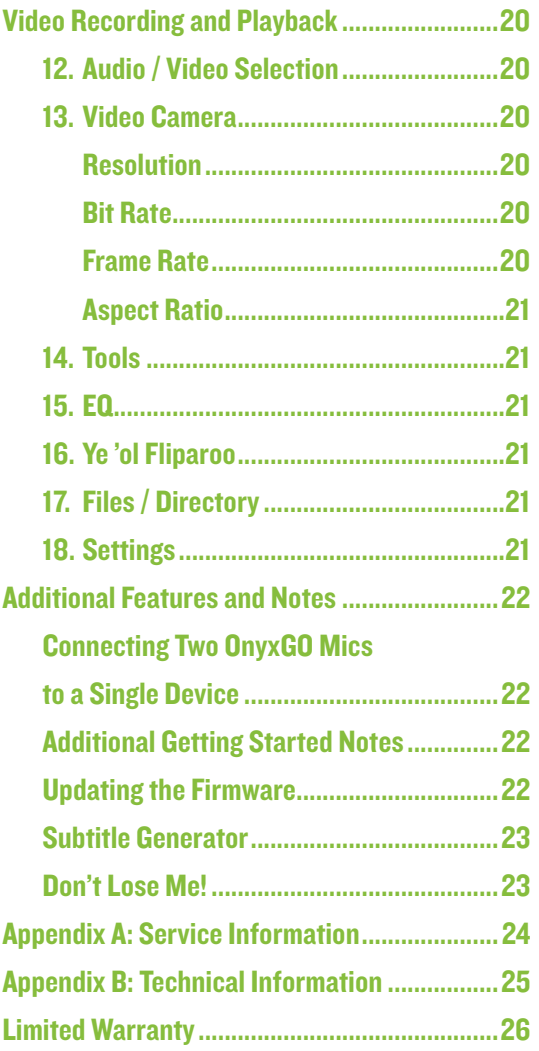

#### Features

#### OnyxGO Mic Feature Bullets

- Professional-quality built-in microphone
- Connects to your mobile device via Bluetooth®
- Ultra-compact design
- Clips on to your shirt, jacket, sweater vest, etc.
- Headphone output
- Real-time stereo monitoring
- Onyx preamp circuitry

#### OnyxGO App Features

- Phone call recording
- Noise reduction
- Digitally mix Bluetooth audio and mic signal
- Digital effects, 5 band EQ, reverb
- Automatic lip sync
- AI-powered auto-transcription & subtitle generation

The app-powered OnyxGO Mic is the best way to record your voice directly to your smartphone with amazing sound quality, versatility, and ultra-compact size. Just clip it on, open the OnyxGO app, pair it, and you're ready for action.

Easily record clear phone calls with built-in noise reduction and dial it in with voice-changing effects, 5-band EQ, and reverb.

You can even generate subtitles on the fly with AI-powered auto-transcription. It also has a built-in headphone output for real-time stereo monitoring which also allows it to function as a wireless adapter for wired headphones.

When you need great audio for your calls, live streams, and beyond on your smartphone, grab OnyxGO Mic.

#### How to Use This Manual:

After this introduction, a getting started guide will help you get things set up fast. The hookup diagrams show some typical OnyxGO Mic setups.

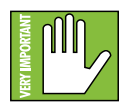

This icon marks information that is critically important or unique! For your own good, read and remember them...it is a good idea to pay special attention to these areas in the Owner's Manual marked with the "VERY IMPORTANT" hand icon.

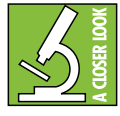

There's an illustration of a microscope, so, of course, you're going to get more detailed information when you see this little guy. There are explanations of features and practical tips listed here.

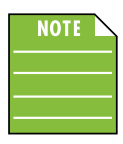

It's a good idea to pay attention to text displayed next to a note icon, as this icon draws attention to certain features and functions relating to the usage of the OnyxGO Mic.

Please write the serial numbers here for future reference (i.e., insurance claims, tech support, return authorization, make dad proud, etc.)

#### Purchased at:

#### Date of purchase:

## **Introduction Center Started**

The following steps will help you set up the OnyxGO Mic quickly.

1. Connect a smartphone or tablet to the OnyxGO Mic via Bluetooth.

2. Open the OnyxGO app and adjust gain, EQ, FX, noise reduction, video parameters (and more) to taste.

3. Start recording by clicking the side button on the OnyxGO Mic or record on the device.

4. Talk, sing, or play the instrument at the same volume as it would be during normal use... and keep it going! [If necessary, simultaneously adjust the levels and other parameters.].

5. End recording by clicking the side button on the OnyxGO Mic or stop on the device.

#### Things to Remember:

- Never listen to loud music for prolonged periods. Please see the Safety Instructions on page 2 for information on hearing protection.
- "Life is easy. Just stay un-dead." Fakeer Ishavardas
- Save your sales receipt in a safe place.

## Hookup Diagrams

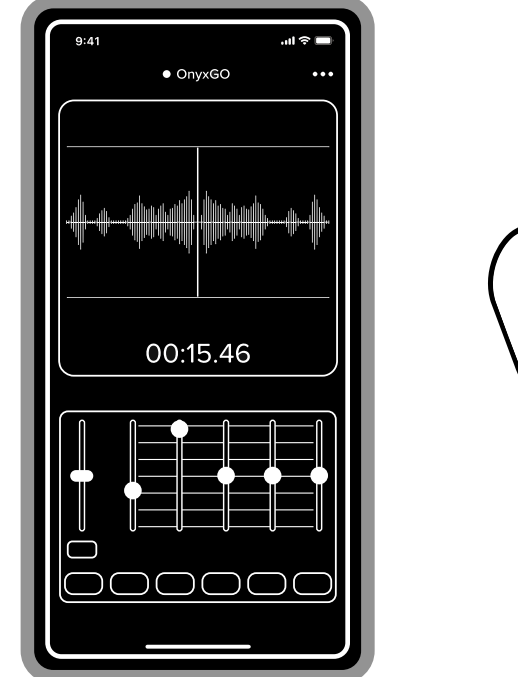

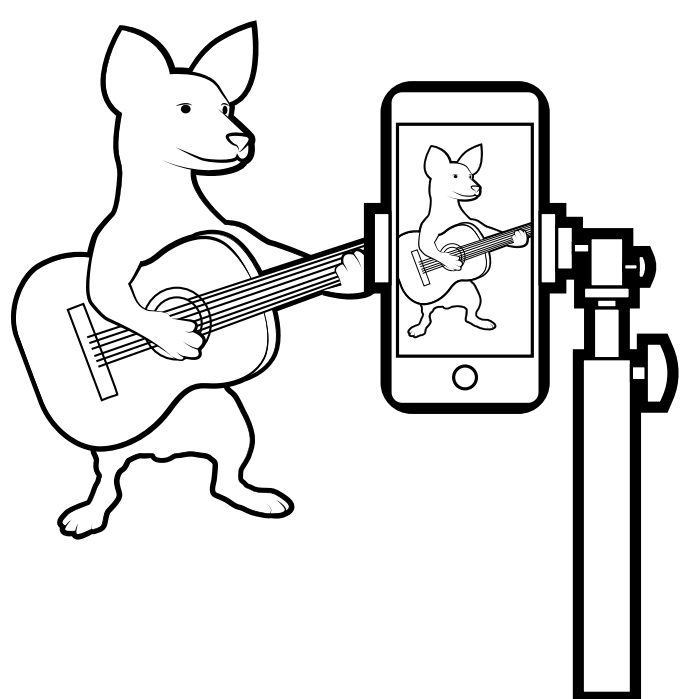

There are a multitude of uses for the OnyxGO Mic and its companion app. For example, do you run a vlog and/or perhaps you are into music creation, as well? OnyxGO Mic can help you with both! The very first step, of course, is to set up the venue.

Once completed, connect a phone or tablet to the OnyxGO Mic via Bluetooth, followed by opening the OnyxGO app. Don't forget to clip the OnyxGO Mic close to the mouth or other sound source, either!

Next up is setting (and adjusting) the audio and video parameters. This includes anything from video resolution, frame rate and aspect ratio to the recording file format, pitch shift and music / mic volumes. Additionally, you're able to remove vocals, add noise reduction, reverb, vocal FX, EQ the I/O and so much more! What's next? Recording! Read on to hear about all of these features and more.

#### Vlog Shooting / Music Creation

## Hookup Diagrams continued…

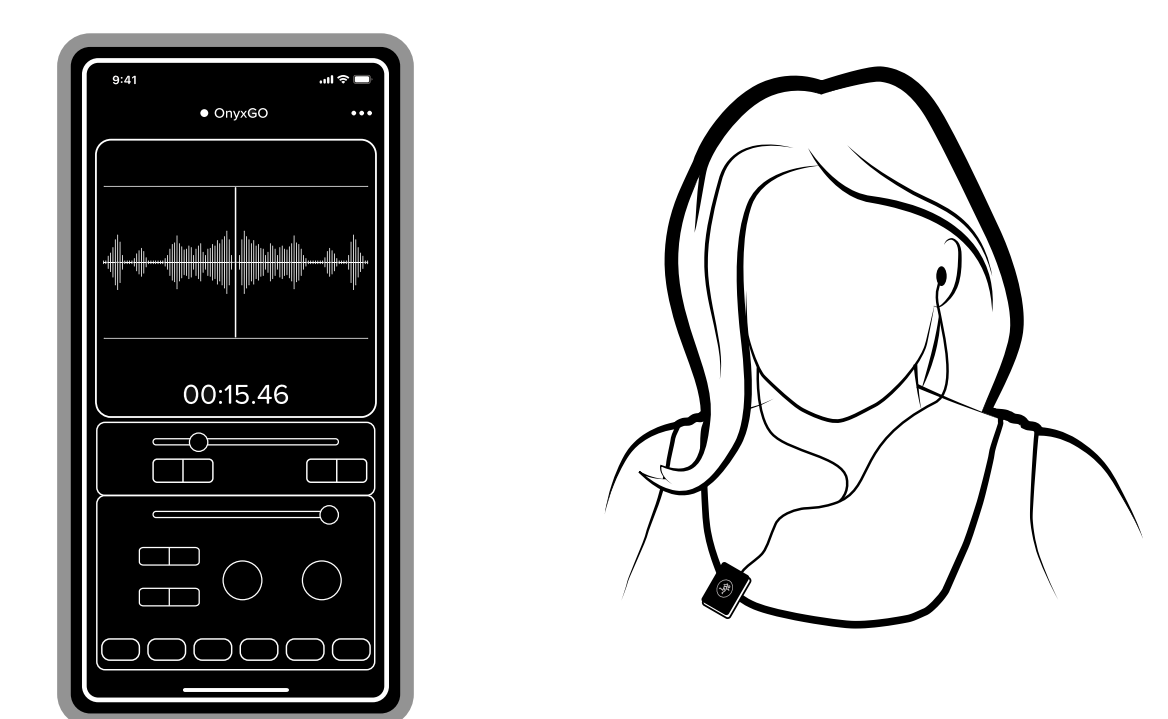

Podcasting is more popular today than ever with roughly two million podcasts covering 48 million, or so, episodes, as of April 2021. For reference, it was confirmed – at Apple's June 2018 WWDC event – that there were approximately half a million podcasts<sup>1</sup>. I've never been great at math, but that's looking like it's nearly quadrupled (!!!) in a 3-year span. Wow, just wow!

The very first step, of course, is to set up the venue (if this will be a video podcast). Once completed, connect a phone or tablet to the OnyxGO Mic via Bluetooth, followed by opening the OnyxGO app. Don't forget to clip the OnyxGO Mic close to the mouth or other sound source, either!

Next up is setting (and adjusting) the audio and video parameters. This includes anything from video resolution, frame rate and aspect ratio to the recording file format, pitch shift and music / mic volumes. Additionally, you're able to remove vocals, add noise reduction, reverb, vocal FX, EQ the I/O and so much more! What's next? Recording! Read on to hear about all of these features and more.

NOTE: If this is an audio-only podcast via phone call, we suggest using external mic with earbuds or IEMs connected to the OnyxGO Mic's headphone jack. This allows you to hear the interviewee – podcastee? – and yourself.

**Podcasting** 

<sup>1</sup> Source:<https://www.podcastinsights.com/podcast-statistics/>

## Hookup Diagrams continued…

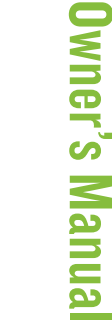

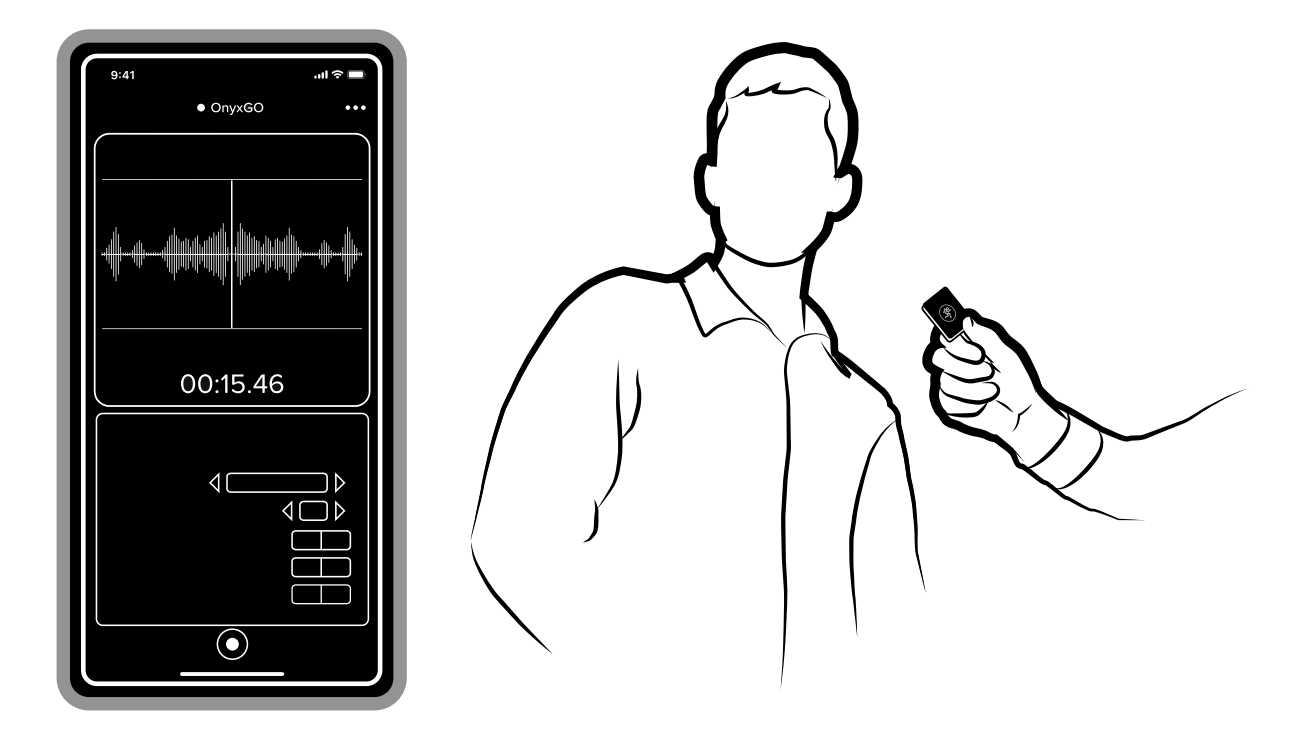

An audio-only interview is somewhat similar to podcasting. In this example, someone is being interviewed. However, in this case, only one OnyxGO Mic is available. That's no problem! Rather than clipping the OnyxGO Mic, simply hold it in your hand and place close to the mouth of whoever is talking.

The very first step, of course, is to set up the venue; this is an audio-only interview, but we assume that you would like the venue to appear at least somewhat clean. Once completed, connect a phone or tablet to the OnyxGO Mic via Bluetooth, followed by opening the OnyxGO app.

Next up is setting (and adjusting) the audio parameters. This includes anything from the recording file format, pitch shift and music / mic volumes. Additionally, you're able to remove vocals, add noise reduction, reverb, vocal FX, EQ the I/O and so much more! What's next? Recording! Read on to hear about all of these features and more.

NOTE: Once the recording has ended, subtitled transcriptions may be added. Read more about this on page 18.

NOTE: Instead of moving the OnyxGO Mic back-and-forth between sound sources (i.e. mouths), would you desire a more "pro" approach? We've got ya covered! The following page shows how to connect two OnyxGO Mics to a single device so the interviewer and interviewee may each have their own.

## Hookup Diagrams continued…

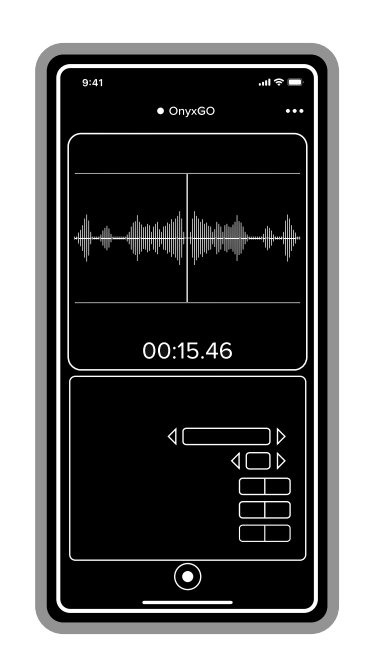

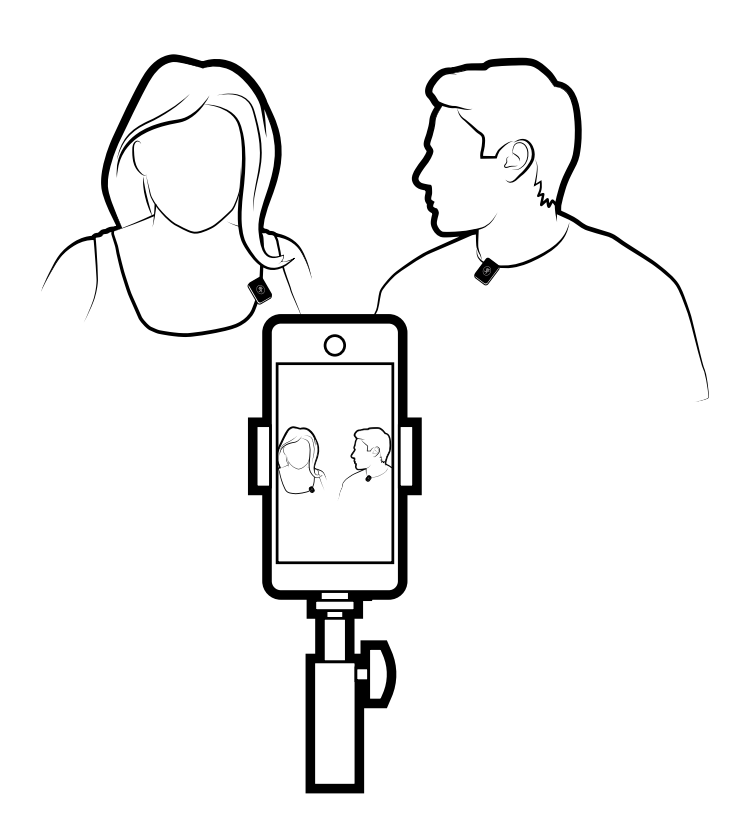

This hookup diagram is similar to the vlog shooting / music creation one (page 5) and the audio-only interview (previous page). What we have here is someone is being interviewed. As seen above, this is a video interview, but the idea works similarly if this will be an audio-only interview.

The very first step, of course, is to set up the venue. Once completed, connect a phone or tablet to BOTH OnyxGO Mics via Bluetooth, followed by opening the OnyxGO app. Don't forget to clip the OnyxGO Mics close to the mouth or other sound source, either!

Next up is setting (and adjusting) the audio and video parameters. This includes anything from video resolution, frame rate and aspect ratio to the recording file format, pitch shift and music / mic volumes. Additionally, you're able to remove vocals, add noise reduction, reverb, vocal FX, EQ the I/O and so much more! What's next? Recording! Read on to hear about all of these features and more.

NOTE: More instructions about connecting two OnyxGO Mics may be found on page 22.

#### Video Interview with Two OnyxGO Mics

## OnyxGO Mic – The Hardware

#### 1. USB-C Power Connection

This is a standard USB-C power connector. Connect the USB-C side of the detachable power cord (included in the packaging) to the OnyxGO Mic and plug the other end of the power cord into a standard USB-A connector.

The status LED will illuminate solid red when charging and is solid green when fully charged.

It takes less than two hours to charge and a fully charged OnyxGO Mic will last approximately 5-6 hours.

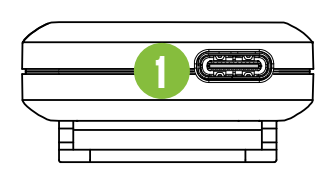

#### 2. Internal Mic

This is one way to transmit audio via the OnyxGO Mic. There is nothing to do on your end, as there is a built-in omni-directional mic ready for immediate use!

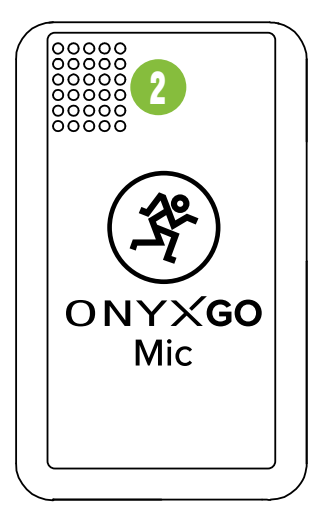

#### 3. Phones Out Jack

This 1/8" TRS connector supplies the output to stereo ear buds, IEMs and/or headphones.

#### The phones output follows standard conventions:

 Tip = Left channel Ring = Right channel Sleeve = Common ground

WARNING: The headphone amp is loud and can cause permanent hearing damage. Even intermediate levels may be painfully loud with some headphones. **BE CAREFUL!** Always turn the level control all the way down before connecting headphones or doing anything new that may affect the headphone volume. Then turn it up slowly as you listen carefully.

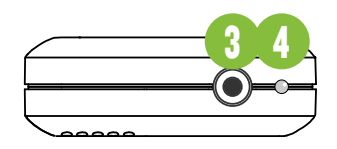

#### 4. Status LED

This LED indicates the status of the unit, including charging and device pairing status.

- Charging: Status LED illuminates solid red.
- Charged: Status LED illuminates solid green.
- **Pairing: Status LED fast flashes blue.**
- **Paired:** Status LED slow flashes blue. The steps to pair the the device with the OnyxGO Mic is listed below.

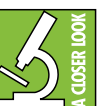

The status LED indicator may be changed via the OnyxGO app. See page 12 for more information.

#### 5. Record / Power Switch

Last, but not least... and one of the main reasons we're all here today! This switch turns the unit on/off, activates Bluetooth pairing and allows for remote start/stop recording (among other functions).

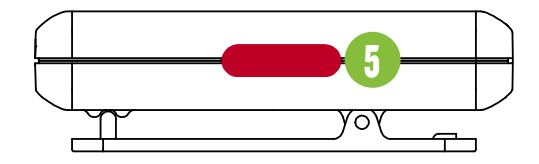

While there is no "physical" connection, OnyxGO Mic must be paired to the OnyxGO App via Bluetooth in order to fully function as intended.

This is how to connect your device to the OnyxGO Mic via Bluetooth! Read on...

Upon powering up the OnyxGO Mic, the Bluetooth function is either:

(1) In sleep mode. See 'Pairing and connecting for the first time' (below) or...

(2) ...Paired and connected. See 'Previously paired and connected devices' (next page).

#### Pairing and connecting for the first time:

To enter pairing mode, press and hold the side switch down for at least three seconds. The LED will illuminate and fast flash blue while in pairing mode.

While OnyxGO Mic is in pairing mode, simultaneously scan for Bluetooth devices on your device. You should see OnyxGO Mic appear in the list of "available devices". Select it by tapping it. From there, your Bluetooth device should indicate that it is successfully connected. Additionally, the status LED will switch from fast flashing to slow flashing. If it does not, start the pairing process again, and make sure that OnyxGO Mic and your device are both in pairing mode at the same time.

## OnyxGO Mic - The Hardware continued... OnyxGO App V1.0 - The Software

#### Previously paired and connected devices:

The Bluetooth connection will disconnect if it's out of range or if OnyxGO Mic is powered off. Previously paired and connected devices will automatically reconnect and the status LED will once again slow flash a brilliant blue.

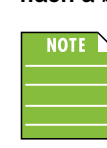

To drop the device from being paired with the OnyxGO Mic, press and hold the side switch down for at least three seconds.

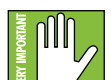

The Bluetooth connection may disconnect when affected by electrostatic discharge (ESD) or electrical fast transients (EFT).

If this occurs, manually reconnect the Bluetooth connection.

#### Start / Stop Recording:

To start recording, simply 'click' the side button to initiate. A 3-second countdown will begin immediately to indicate that recording will begin momentarily!

Once the recording has finished, 'click' the side button again to stop the recording. A video of a record playing back the recording will commence. These recordings will also be stored in the files. More on that later.

> If this is your first time using OnyxGO Mic, we recommend recording a few sample takes to familiarize yourself with the device and all of its features.

When used separately, the OnyxGO Mic hardware (and OnyxGO app software) are about as useful as diet water. But when paired together? Look out world!

You should be able to stream audio to and from (nearly) any Bluetooth-paired device. However, the OnyxGO app is needed to record and play back audio (and video), change the input and output levels, add EQ, add noise reduction, reverb and so much more.

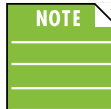

Likewise, the OnyxGO Mic app does not mix audio on its own. It requires an OnyxGO Mic to fully function.

This version of the manual is written and designed for the OnyxGO app V1.0. With each software update, some screenshots may look slightly different than what you see within these pages and there could be some functional differences, as well.

So there you have it. We hope you like it. If you have any questions or comments about this (or our other documentation), please don't hesitate to contact us: www.mackie.com/support

#### Gettin Started (again, but in more detail)

The 'Getting Started' section is on page 4, but that's just a quickie look. Let's expand on those steps and add in a few screenshots, as well.

- 1. Connect a smartphone or tablet to the OnyxGO Mic via Bluetooth – the steps to do this are outlined on pages 9-10.
- 2.Connect a pair of ear buds or headphones to the headphone jack.
- 3A. Open the OnyxGO app.

The screen displayed below-left is similar to the first thing you will see after tapping the OnyxGO app. Once paired, the screen displayed below-right will appear. You can start recording straight away! As mentioned earlier, if an Android or iOS device and OnyxGO Mic have been paired previously, the OnyxGO app will automatically load.

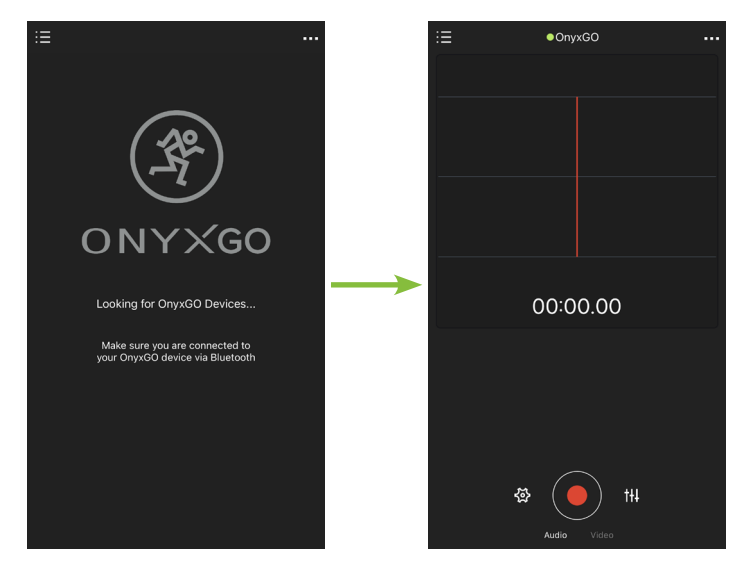

## OnyxGO App V1.0 – The Software continued...

3B. Adjust gain, EQ, FX, noise reduction, video parameters (and more) to taste. We will go into further detail in the coming pages, but here is a sneak preview.

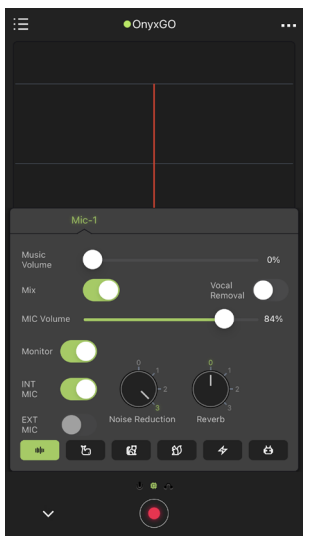

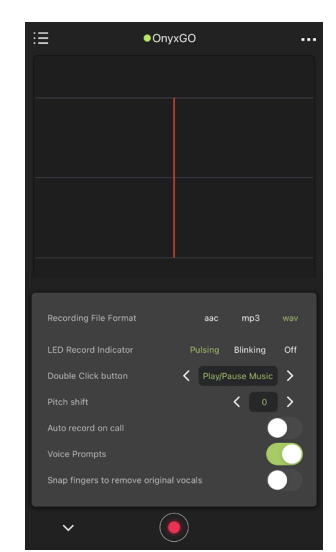

#### Audio and Video Tools

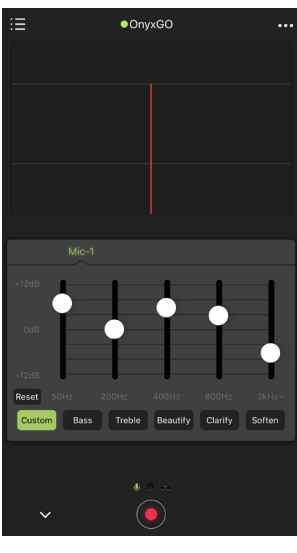

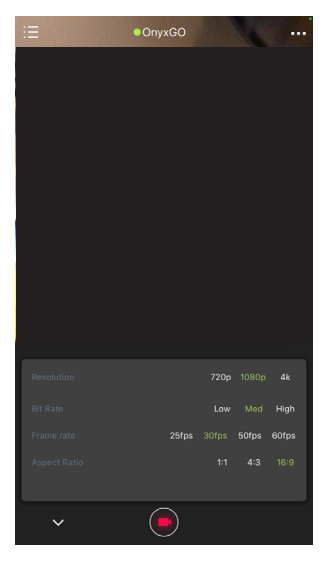

Video Settings

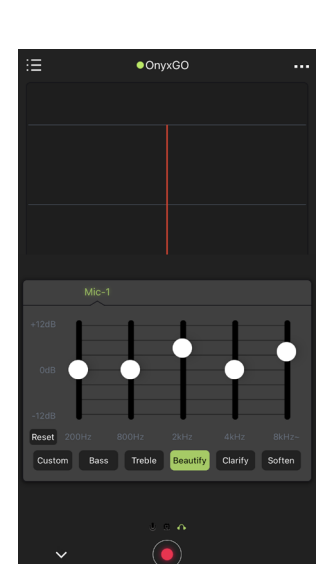

Mic Input EQ **Headphone Output EQ** 

4. Start recording by clicking the side button on the OnyxGO Mic or record on the device. A 3-second countdown will appear on the device, then off you go! Notice the countdown below-left and the meter levels near the top-center in the screenshot below-right.

Also notice the LED to the left of the OnyxGO text (top-center). In the screenshots to the left, it's green (not recording), but below it's red (to indicate recording).

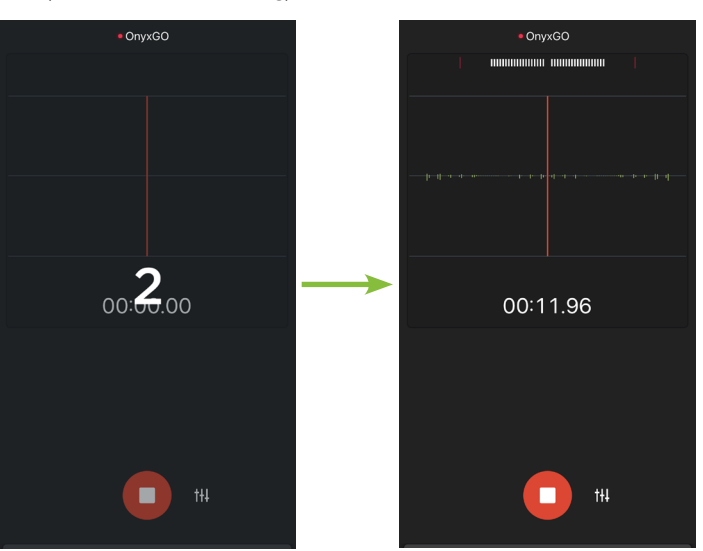

- 5. Talk, sing, or play the instrument at the same volume as it would be during normal use... and keep it going! [If necessary, simultaneously adjust the levels and other parameters.].
- 6. End the recording by clicking the side button on the OnyxGO Mic or stop on the device. The recording will stop and a 7" 45 rpm 180g black vinyl record will appear and immediately start playing back the recording. A file name is given, but that may be changed. More on that later, as well.

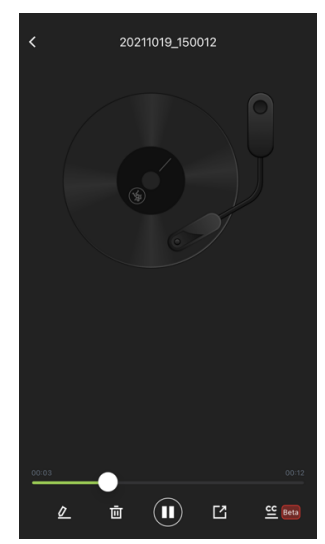

Without further ado, let's take a look at all of the fun (and powerful) features that the OnyxGO Mic and OnyxGO app have to offer.

## Audio Recording and Playback

The OnyxGO Mic and its companion app are powerful tools for both audio and video recording and playback. We will start with the audio portion of it, as the modus operandi will be prevalent when the video section is discussed.

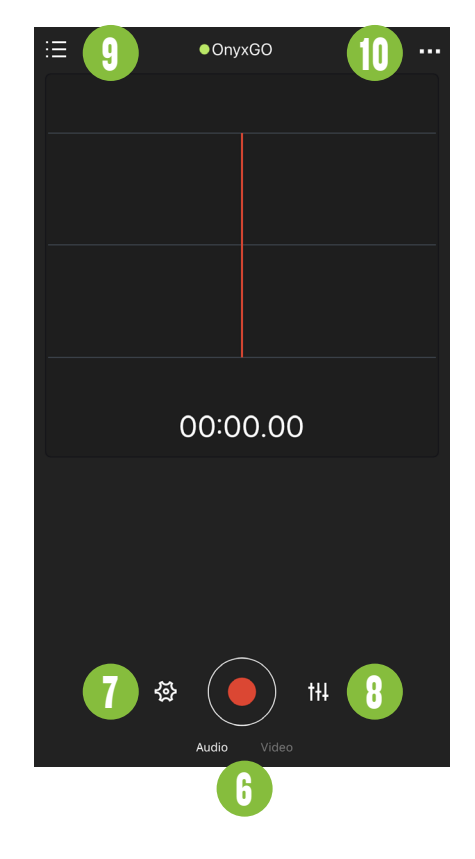

#### 6. Audio / Video Selection

Simply put, this is where to select if you're recording audio [default] or video. Select your choice by tapping it. Since we're taking a look at the audio portion first, there is nothing to do at this point.

#### 7. Tools

Tap the 'gear' icon to open up a slew of possibilities.

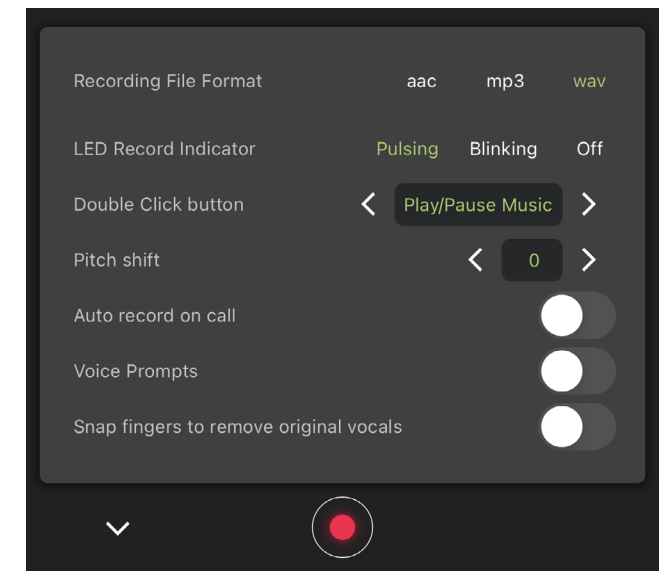

Top to bottom, here is everything available at your disposal when tools is tapped:

#### Recording File Format:

There are multiple audio file formats available, but they all have pros and cons. Here in Mackie-land, you get a choice between some of the most popular formats.

 AAC: Short for Advanced Audio Coding, AAC is widely considered a "happy medium" between MP3 and WAV. While AAC does have some audio loss in the file, the sound quality is still much better than that of MP3. In fact, the difference between AAC and the original audio source is nearly indistinguishable. However, the data is still compressed. On the upside, the file is small enough that it may be listened to on smartphones, emailed, etc.

 MP3: Short for MPEG audio Layer-3 (and a great question for trivia night!), MP3 files are also compressed, but with even more audio quality loss than AAC. However, MP3 is widely considered the "best" – or perhaps, "most useful" – due to its widespread use. MP3 is a great choice when on-the-go, listening to audio on a smartphone, posting to the internet, sending an email, etc.

 WAV [Default]: Short for Waveform Audio File Format, WAV is the highest-quality audio format (and the reason why it is the default). Everything from the original recording is kept, zero loss. That's the upside. The downside is that the file size is much larger.

WAV is a good choice for computer playback with (at least) decent speakers. However, the file is likely too large to email, post on the internet, etc.

#### LED Record Indicator:

As mentioned earlier, the LED on the OnyxGO Mic indicates the status of the unit. When paired with a device it slow flashes blue. However, you may prefer another option when recording. The three possible choices are listed below:

Pulsing [Default]

**Blinking** 

Off

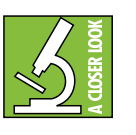

The status LED will remain in "paired status" slow flash blue state until the recording button is tapped. Likewise, it will return to said status

once recording is complete.

#### Double-Click button:

That little red switch on the side of the OnyxGO Mic has a big job! In addition to handling the power on/off, Bluetooth connection and recording/playback, there are several additional features when this red switch is double-clicked.

These features are super-useful as the majority of the time the OnyxGO Mic and device aren't right next to each other.

Simply tap the "<" and ">" icons to change what the double-click button's task will be, then double-click the red button when necessary.

Original singer switch: This works as a vocal removal tool. Simply double-click the side button of the OnyxGO Mic to remove vocals from a song. It also works the other way; the vocals return.

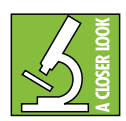

If you desire that most – all? – vocals be removed from music, then perhaps you would be better served to either flip (1) the 'vocal removal' (see next page)

or (2) the 'snap fingers to remove original vocals' switch to the right (see to the right).

 Play/Pause Music [Default]: This option comes in real handy to quickly play/pause the music. Simply double-click the side button to engage.

 Camera switch: When double-clicked, the device will automatically flip which video camera is in use, the front- or back-facing one.

**Phone call recording:** Do you receive phone calls that need to be recorded? If so, don't reach for the device! Double-click the red button to start recording the phone call.

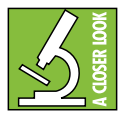

If a multitude of calls need to be recorded, then perhaps you would be better served to flip the 'auto record on call' switch to the right (see below and right).

#### Pitch shift:

Pitch shift gives you the ability to raise or lower the original pitch. Simply tap the "<" (lower) and ">" (raise) icons to change the pitch. It ranges from  $-8$  to  $+8$  (0 = Default).

#### Auto record on call:

Calls may be recorded automatically when this switch is to the right [on]. There are a multitude of reasons why phone calls may need to be auto-recorded: recordkeeping, interviews, for posterity, etc. If there's a language barrier, this app can help with that, as well. Tap this switch to turn it on.

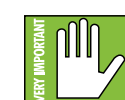

We STRONGLY suggest getting consent from the other party to record the conversation. Checking the local laws to ensure that you are within compliance is a pretty good idea, too!

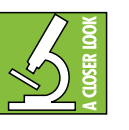

Furthermore, if only select phone calls need to be recorded, perhaps it would be easier to leave this switch off, but change the double-click button

(see to the left) to 'phone call recording'.

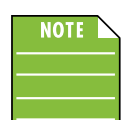

Transcriptions may be added once the recording has completed. More on that on page 18. By the way, did anyone notice the "triple play"?

All three icons represented consecutively (for possibly the first time ever! [Well, except for the typical 'How to Use This Manual' section on page 4... but still!! Yeah, it doesn't take much for us to get excited 'round here.]

Off [Default, switch left]

On [switch right]

#### Voice Prompts:

When engaged (on), a voice prompt will state the currently selected choice when the reverb, vocal effects, etc. are changed. Tap this switch to turn them off.

Off [Default, switch left]

On [switch right]

#### Snap fingers to remove original vocals:

This literally works exactly as it's spelled out. Are you jamming out to some tunes, but want the vocals removed? Simply snap your fingers and they're off! A second snap of the fingers will result in a return of the vocals. Tap this switch to turn it on.

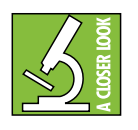

If you prefer that all songs have the vocals removed, then perhaps you would be better served to flip the 'vocal removal' switch to the right (see next page).

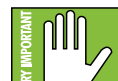

Buyer beware! If you find yourself singing and snapping along to the Billy Joel classic, 'For the Longest Time' (or any other song(s) heavy on the finger snaps), it might be better

to have this switch off... or get ready to have the vocals on, then off, then on again, then off again and so on and so forth!

#### Off [Default, switch left]

On [switch right]

#### 8. EQ

Tap the 'EQ' icon to open up a slew of possibilities.

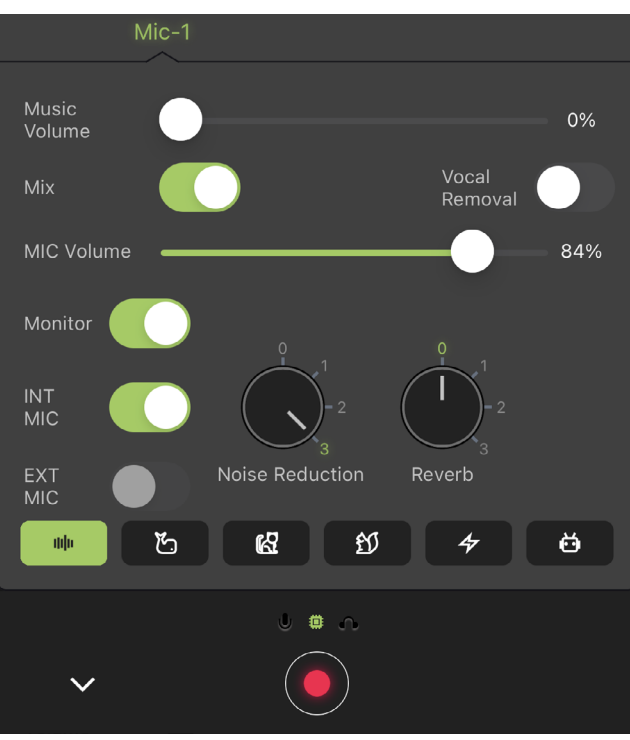

Top to bottom, here is everything available at your disposal when EQ is tapped:

#### Music Volume:

Tap and drag this slider left (quieter) and right (louder) to adjust the music volume from 0% (off) to 100% (max). [93% = Default].

#### Mix:

There is an option to record the music that's playing. Simply tap this switch and the music will be sent to the recording.

As an additional feature of the OnyxGO app, this also works as a pseudo-auto-duck' when on a phone call.

#### Off [switch left]

#### On [Default, switch right]

#### Vocal Removal:

With the OnyxGo app, vocals may be removed from music recordings. There are a multitude of reasons why you might prefer to have the vocals removed. For example, are you warming up for a show? Going through vocal exercises? Just want to get your freak on and sing at the top of your lungs for all the world to hear? Are you hosting a karaoke party? Other? If you said "YES" to any (or all) of these, then tap this switch to remove vocals from the recording.

#### Off [Default, switch left]

#### On [switch right]

 $^1$ Quack quack! No, that's not what auto-duck means! In a sentence, if music is playing, it will automatically lower when someone is speaking.

#### Mic Volume:

Tap and drag this slider left (quieter) and right (louder) to adjust the mic volume from 0% (off) to 100% (max). [60% = Default].

#### Monitor:

The monitor switch default is on, which allows you to monitor the incoming audio from the OnyxGO Mic through the headphones. Tap this switch to turn it off... or as Beyoncé might sing, "to the left, to the left."

#### Off [switch left]

On [Default, switch right]

#### Internal Mic:

The OnyxGO Mic internal mic switch default is on, which means that you are using its teeny-tiny (but quite loud!) mic. Tap this switch to turn it off if using an external mic.

#### Off [switch left]

#### On [Default, switch right]

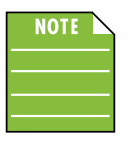

Both the internal and external mic may be on simultaneously, but at least one mic's switch needs to be turned on. If you try to have both off at the same time, you'll be rewarded with the following message:

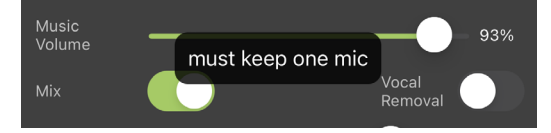

#### External Mic:

The OnyxGO Mic external mic switch default is off, which means that you are using the OnyxGO Mic's internal mic instead. Tap this switch to turn it on if using an external mic.

#### Off [Default, switch left]

#### On [switch right]

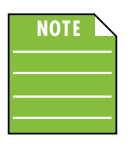

Both the internal and external mic may be on simultaneously, but at least one mic's switch needs to be turned on. If you try to have both off at the same time, you'll be rewarded with the following message:

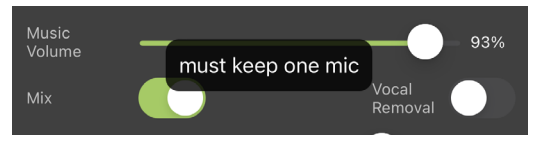

14 OnyxGO Mic Wireless Clip-On Mic with Companion App

#### Noise Reduction:

Noise Reduction and gates work similarly. They are typically used to reduce leakage from open microphones; the "open" microphone being the OnyxGO Mic in this case. Signals below the threshold level are lowered, while signals above the threshold get to pass through. The noise reduction on the OnyxGO app ranges from 0 (no reduction, OnyxGO Mic will pick up as much surrounding sound as possible) to 3 (maximum reduction, OnyxGO Mic will pick up as little surrounding sound as possible, instead focusing on OnyxGO Mic). Simply make a selection by tapping it (1 = Default).

#### Reverb:

Reverb simulates the effect of room variations. This can range from the smallest bathroom or closet up to the largest of arenas. The reverb on the OnyxGO app ranges from 0 (default, no reverb) to 3 (maximum reverb). Simply make a selection by tapping it. A voice prompt will not announce the selection (unless turned on via the app; see page 13).

#### Vocal Effects:

Would you like to alter the sound of the voice? From personal experience, it is hours of fun! Pop the headphones into the jack of the OnyxGO Mic and switch between the options. A voice prompt will state the currently selected choice (once turned on via the app; see page 13). The six possible choices are listed below from left to right:

Vertical Lines icon – Voice FX off

Whale icon – Low

Pussycat icon – High

Squirrel icon – Super-High

Lightning Bolt icon – Sizzle

Robot Face icon – Robot

The bottom section of the EQ screenshot (displayed below) is similar whether in audio or video mode.

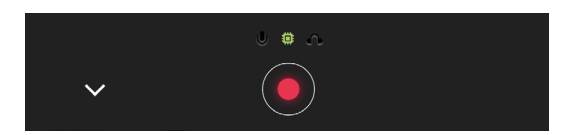

Tapping the down arrow  $(\cdot)$  returns you to the main screen. Tapping the record button (red circle) begins recording.

Lastly, located just above the record button is an option to add EQ to the mic input and/or headphones output. Swipe right to view (and change) the mic input EQ settings, swipe left to view (and change) the headphones output EQ settings.

Notice that the EQ pages look exactly the same except for two things: (1) the frequency response of the mic input (below) ranges from 50 Hz to 2 kHz, while the frequency response of the headphones output (also below) ranges from 200 Hz to 8 kHz. Additionally, (2) the selected EQ icon – mic or headphones – will illuminate.

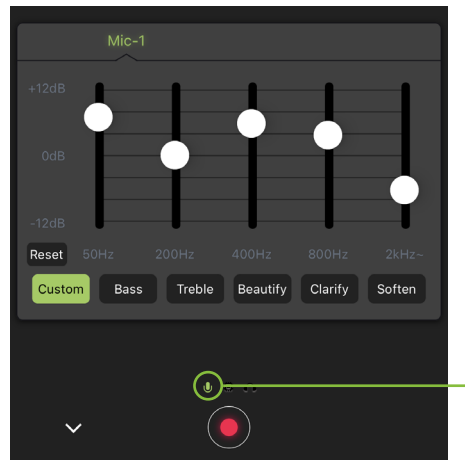

EQ: Mic Input

From here, you are able to adjust the EQ as you see fit. This may be accomplished by tapping and dragging the balls up and down or selecting one of the presets. The selected preset will illuminate and the EQ balls will move to position. If any EQ ball is touched, it then becomes a 'Custom' EQ setting. Tapping the 'Reset' button will... you guessed it! Reset all EQ balls to 0 dB!

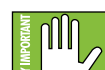

With too much EQ, you can really upset things. We've designed a lot of boost and cut into each equalizer circuit because we know that everyone will occasionally need that. But if you max the EQ, you'll likely get mix mush. Equalize subtly and use the bottom sides of the sliders (cut), as well as the top (boost). If you find yourself repeatedly using a lot of boost or cut, consider altering the sound source, such as placing the OnyxGO Mic differently or utilizing different settings.

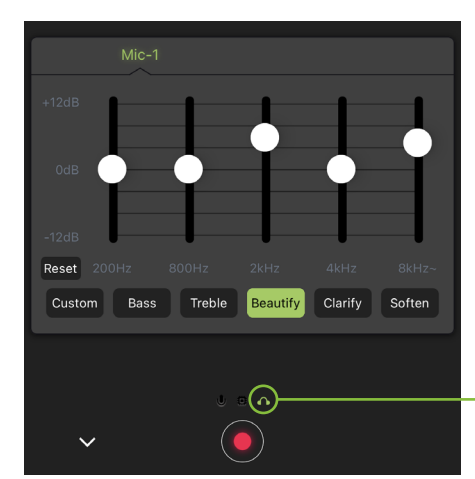

EQ: Headphone Output

#### 9. Files / Directory

All recordings are saved to the OnyxGO app's directory. This includes audio files, video files and recorded phone calls.

Tap the icon in the upper-left corner of the app to open, view and select these files. This is similar to what it will look like after a few files have been added to the directory:

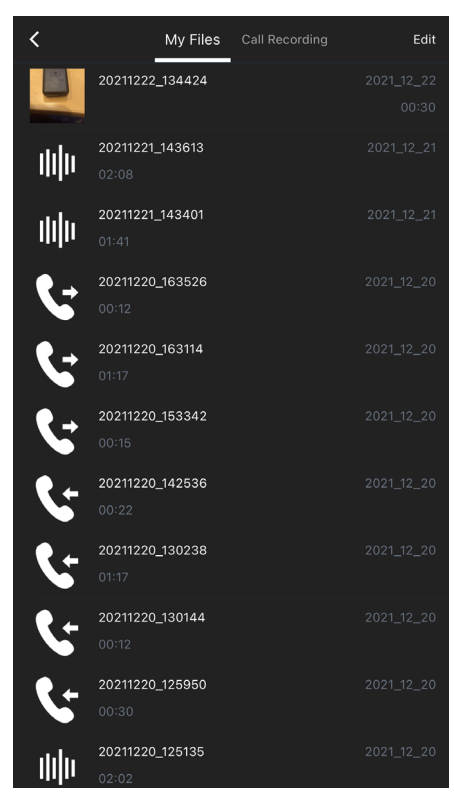

The first file shown is a video file, followed by two audio files and several phone call recordings (arrow facing left = incoming, arrow facing right = outgoing).

The files are listed horizontally with the icon first, file name next (and length of recording below it) and the date recorded on the far right.

There are several things we can do from here. Let's work our way from left to right, starting with the "<" icon. When tapped, that just returns to the previous view.

The next thing over is the underlined 'My Files' which is what we are currently looking at (see screenshot above). We can do stuff here, but we'll do that when we work our way down.

After 'My Files' – which are really YOUR files! – is 'Call Recording' and it looks a little something like this:

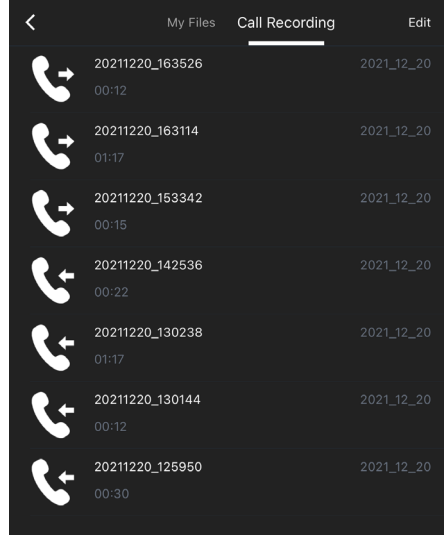

Notice that these are only the phone calls and that they remain in the same order as they are in the 'My Files' tab (as seen in the screenshot to the left).

The last tab that's available to select is 'Edit'. When tapped, it will look similar to this:

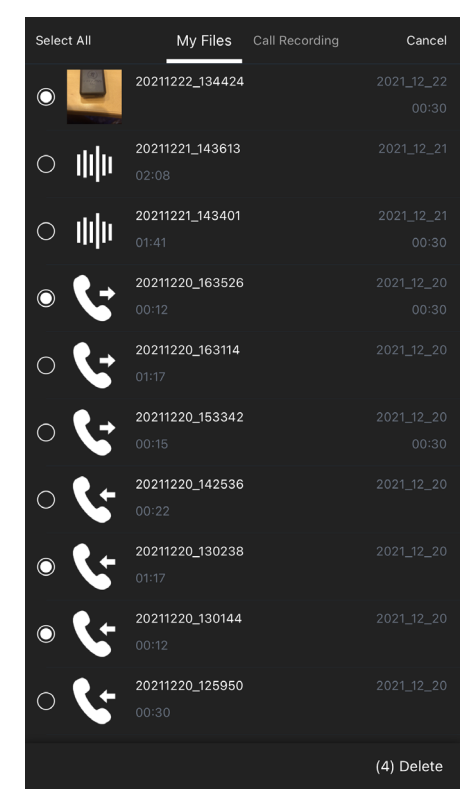

From here, there are a few options at your disposal, listed below:

• Select All – when tapped, all audio files are selected, indicated by a "filled up hole" located on the far left of the audio file.

• Cancel – tapping 'cancel' will return you to the previous screen.

• "Open" circles – located on the far left of each audio file is an empty circle (unless 'Select All' was already selected previously, see previous page). Here, you are able to select which audio file(s) you want deleted. Tap the circle to select it. As seen on the previous page, four files have been chosen.

• Delete – No doubt about it, tapping 'delete' will indeed delete all selected files.

Ok, now it's time to dig into the audio files to see what may be accomplished within...

Start by tapping the audio (or video) file you would like to update. We'll open the first audio file, titled '20211221\_143613', recorded on December 12, 2021 and lasting two minutes and eight seconds (02:08). When that audio file is tapped, it will instantly start playing that audio file (as seen below).

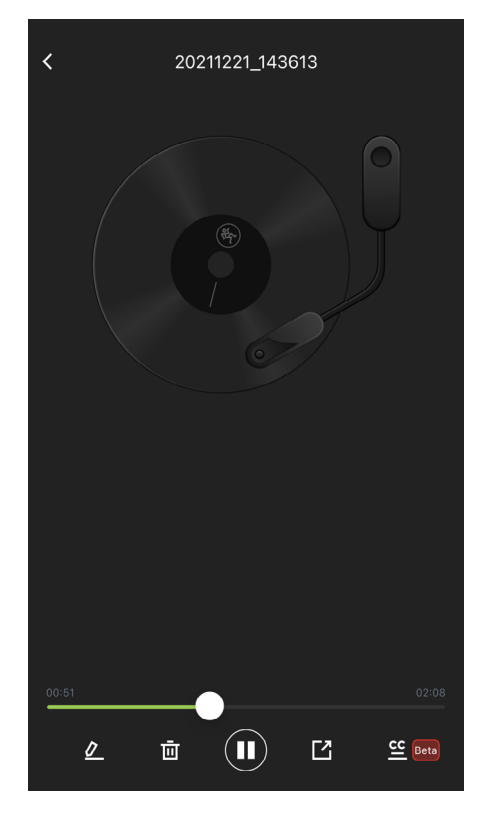

There are several things we can do from here. Let's work our way from let to right, starting with the "<" icon located in the upper-left corner. When tapped, that just returns to the previous view. Now let's look along the bottom strip, left to right.

The first icon listed looks like a pen or pencil on a notepad. This is where to edit the name of the file, as '20211221\_143613' doesn't really cut the mustard. I mean, what is it? What audio is contained within? Playing it back is one way to find out, but renaming it to something you'll recall would be the better way to go.

Tap the pencil / notepad icon to rename the file. It will look similar to what's displayed below:

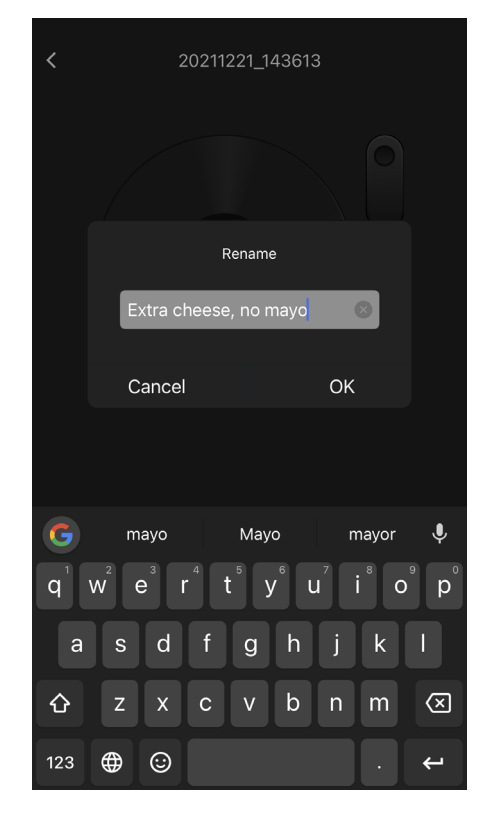

After 'OK' is tapped, you can see that the file has been renamed!

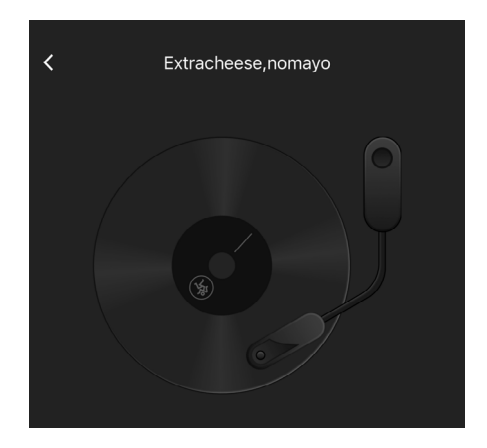

The next icon over looks like a trash can and that's because it is one! Are you not fond of the currently selected recording (audio file)? Tap this button to delete the file. This is a permanent deletion with no undo, so a confirmation dialog helps prevent accidents.

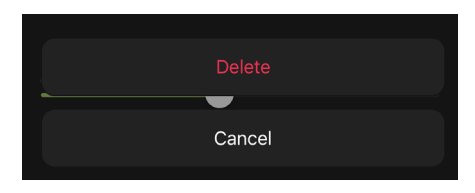

As mentioned previously, the icon located in the middle is how to play / pause the currently selected audio file.

Moving right along, the next icon over looks like a square with an arrow pointing... we'll say "northeast". Of course, it's also the only icon here with an arrow.

Once that icon is tapped, you will be able to share this file with friends, family... anyone you want to! You may send via AirDrop, text message, email and more. Or copy the file name, add tags, save to files or Dropbox. The only thing to keep in mind is file size. Dropbox is your best bet when handling larger-sized files.

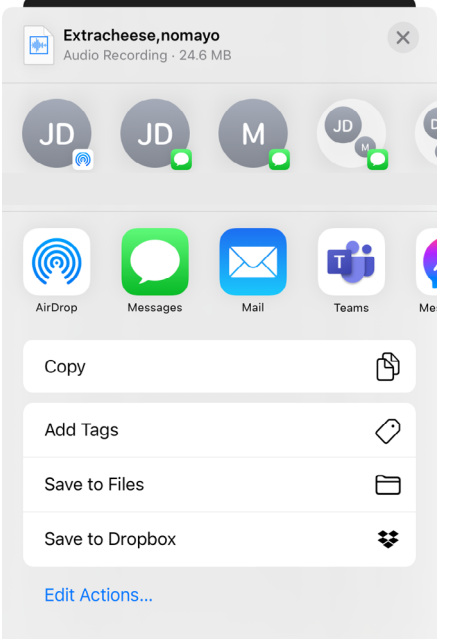

The final icon – located on the bottom-right of the device – is "CC" which stands for closed captioning. This is the icon to tap when you want the audio file transcribed. Once tapped, you will be asked to select a language.

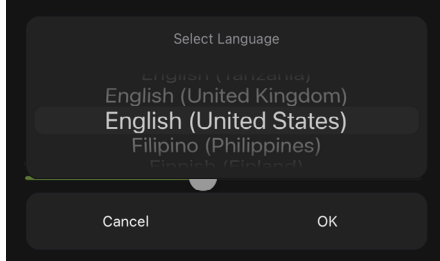

Once a language has been selected and the 'OK' button tapped, the subtitle will generate automatically.

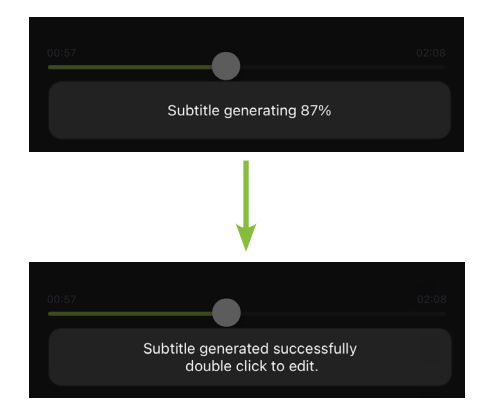

Subtitles get close, but they aren't always perfect. If any words were transcribed wrong, double-click the subtitle to edit it to what it should read.

#### 10. Settings

Once tapped, the 'Settings' tab displays information about the OnyxGO app version that is currently installed on the device.

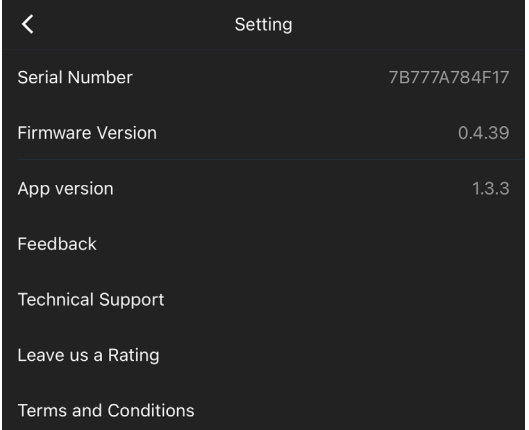

The list below describes all of the goodies as shown in the image above:

Serial Number – Have you seen the size of the OnyxGO Mic? There's barely any spot on it for the serial number. Instead, it's located here, on the app!

**Firmware Version** – Displayed below the serial number is the Firmware Version of the OnyxGO Mic. Tap anywhere along the horizontal strip to see if a new version is ready for download. If so, follow the on-screen prompts. Otherwise, you will see a "No new version" statement.

App version – The third line down displays information about the OnyxGO Mic app version that is currently installed on the device. Technical Support may request this, so please have it on hand when calling in. Otherwise, for the most part, this information is useless mumbo jumbo.

Technical Support – So you need to talk to someone and your psychiatrist doesn't know the first thing about OnyxGO Mic? We've got your back... if you tap here, you will see the following message:

For technical support, visit... www.mackie.com/support-contact

Leave us a Rating - We would welcome and LOVE a 5-star rating. Tap anywhere along the horizontal strip to leave us that \*\*\*\*\*. THANK YOU!

Terms and Conditions – Fancy yourself doing some investigative reading (or need some material to help you sleep)? Tap 'Terms and Conditions' and read away. It's the End User License Agreement (EULA) and is standard boilerplate-type stuff. In other words, ultrasuper boring... but hey, if it's your thing, have at it!

## Video Recording and Playback

We have now gone through the audio portion of the OnyxGO Mic recording and playback, so let's check out the video portion of it now. For the most part, the audio and video functions work very similarly. We won't go over the similar sections again, but rather only what pertains to the video portion.

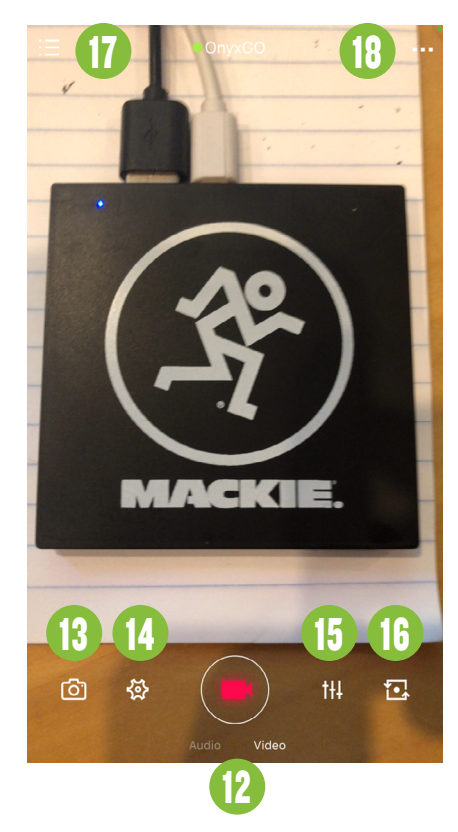

#### 12. Audio / Video Selection

Simply put, this is where to select if you're recording audio [default] or video. Select your choice by tapping it. Since we're taking a look at the video portion now, tap 'Video' to reveal a screen similar to what's above... well, at least the very top and bottom portions of it!

#### 13. Video Camera

Tap the 'camera' icon to open up many possibilities.

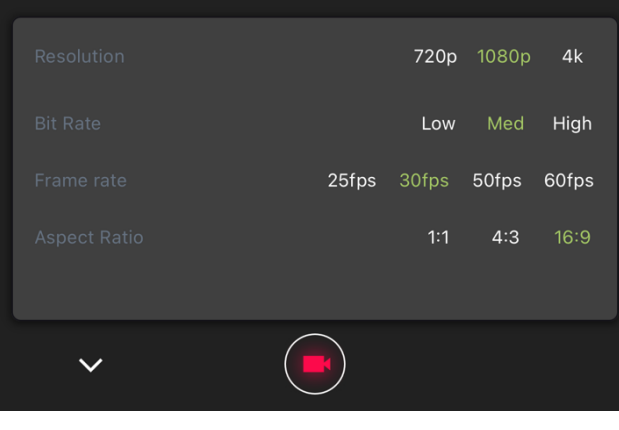

Top to bottom, here is everything available at your disposal when tools is tapped:

#### Resolution:

Resolution refers to the display in terms of pixel dimensions. The higher the number, the better the resolution.

 720p: 720p delivers a resolution of 1280 pixels horizontally and 720 pixels vertically. It assumes an aspect ratio of 16:9 – aka wide-screen HDTV – the "lowest" standard used in HDTV. However, if you happen to be viewing on a small vintage television, the resolution becomes 960 x 720 and assumes an aspect ratio of 4:3.

 1080p [Default]: The default 1080p delivers a resolution of 1920 pixels horizontally and 1080 pixels vertically. This is the standard for television, computer monitors, video game consoles, smartphones, Blu-ray discs and some online content / streaming.

 4k: A whopping resolution of approximately 4000 horizontal pixels are available. The fine spatial detail – increased fineness and contrast – is one of the main advantages of recording video at 4k versus the other choices. It also helps offset any resolution loss that may occur during processing. This is the standard for television and online content / streaming.

#### Bit Rate:

In short, bit rate is the number of bits processed per second (or other measurement of time). The three possible choices are listed below:

Low

Med [Default]

**High** 

#### Frame Rate:

Frame rate is the frequency (rate) at which consecutive images (frames) are captured. It is measured in "frames per second" (aka "fps"). The higher the frame rate number, the higher the amount of images may that be captured. The four possible choices are listed below:

25fps

30fps [Default]

50fps

#### 60fps

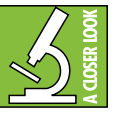

For reference, silent films from the late 1800s to early 1900s – which were often hand-cranked – ranged from 20-25fps. Over a hundred years later and we've tripled from that low, sagging 20fps!

# **Owner's Manual** Owner's Manual

#### Video Recording and Playback continued...

#### Aspect Ratio:

Aspect Ratio is the ratio of the image's width to its height.

 1:1 : Also known as the "square" aspect ratio, 1:1 was rarely used until more recently. However, 1:1 is a great choice when utilized with many of today's major social media platforms. This is because it can fill nearly twice as much screen space versus the 16:9 aspect ratio.

 4:3 : Unlike 1:1, 4:3 has been widely used for decades, as it was the aspect ratio of silent films, older television sets and computer monitors. Today, however, many tablets utilize this 4:3 aspect ratio. 4:3 is also known as "Fullscreen".

 16:9 [Default] : Whereas 4:3 is considered "Fullscreen", 16:9 is considered "Widescreen". 16:9 is the default simply because it is the most widely used aspect ratio of today. It is the international standard format for HDTV, SDTV and non-HD digital TV. Additionally, it is the only widescreen aspect ratio that is supported by the DVD standard. Lastly, 16:9 is also used with smartphones, laptops and more.

The bottom section of the EQ screenshot (displayed below) is similar whether in audio or video mode.

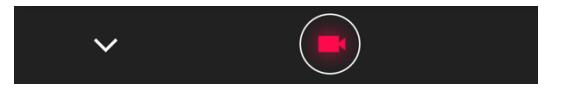

Tapping the down arrow  $(\cdot)$  returns you to the main screen. Tapping the record button (red circle) begins recording.

#### 14. Tools

Tools may be accessed by tapping the 'gear' icon. All of these features were discussed in the audio portion – pages 12-13 – and they work the same.

#### 15. EQ

The EQ and additional features may be accessed by tapping the 'EQ' icon. All of these features were discussed in the audio portion – pages 14-15 – and they work the same.

#### 16. Ye 'ol Fliparoo

Do you need to video yourself or someone else? Tapping this icon will flip which video camera is in use, the front- or back-facing one.

#### 17. Files / Directory

As mentioned earlier, the audio files are kept in the directory. All of these features were discussed in the audio portion – pages 16-18 – and they work the same.

#### 18. Settings

Once tapped, the 'Settings' tab displays information about the OnyxGO app version that is currently installed on the device. All of these features were discussed in the audio portion – pages 18-19 – and they work the same.

## Additional Features and Notes

We have now gone through the meat of the product, but now it's time to check out a few additional features and notes, starting with how to connect two OnyxGO Mics to single device.

#### Connecting two OnyxGO Mics to a single device

Connecting two OnyxGO Mics to a single device could not be any easier. Simply follow the exact same instructions that you followed for connecting and pairing the first OnyxGO Mic to the device (page 10).

The same features that are available for one OnyxGO Mic are also available when one device is connected to two OnyxGO Mics! Notice below that two mics are listed when in the EQ section of the OnyxGO app. Tap which mic's settings you would like to modify. The currently selected mic will illuminate green (Mic-2 in the screenshot below).

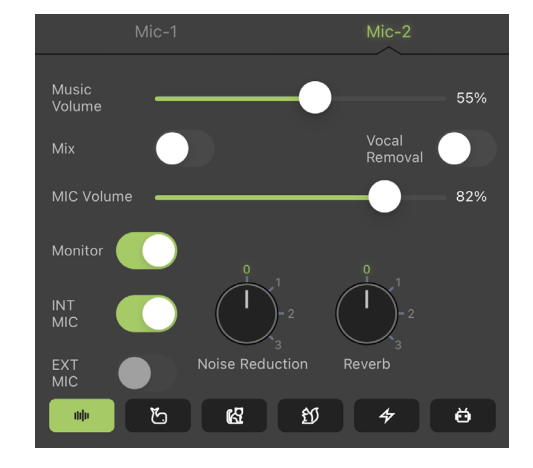

#### Additional Getting Started Notes

In order for the OnyxGO app to properly record, play back and save audio files, it requires access to the device's mic, camera and photos/videos. When prompted, tap 'OK' or (in the case of photos) 'Select Photos...' or 'Allow Access to All Photos'.

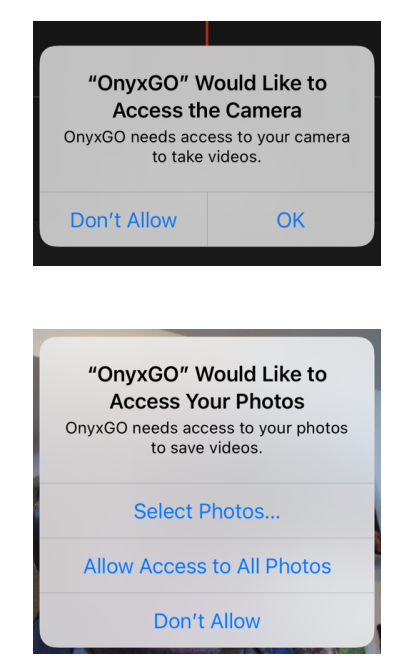

#### Updating the Firmware

The firmware has to be updated from time to time. The first thing that will happen is that you will be notified that there is a new firmware version in the 'Settings' view. To get started, tap anywhere along the horizontal line of 'Firmware Version'.

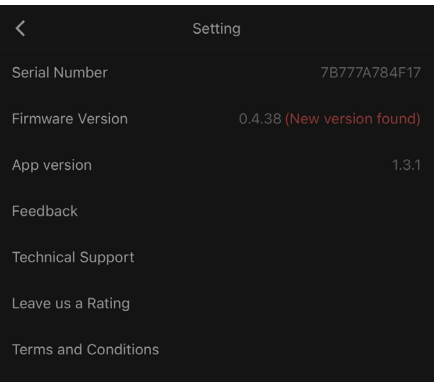

Other than having to tap a couple of buttons, it is nearly automatic, as seen below.

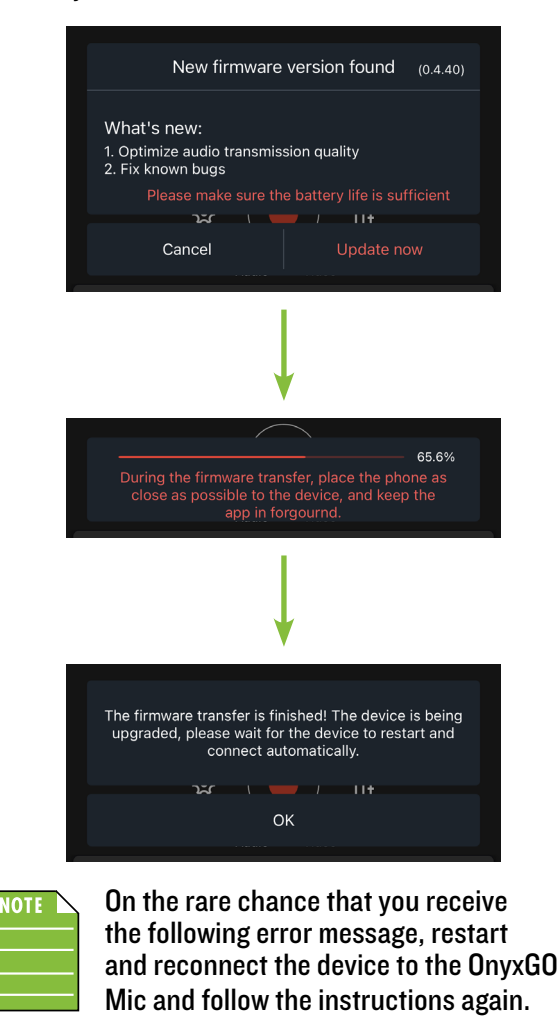

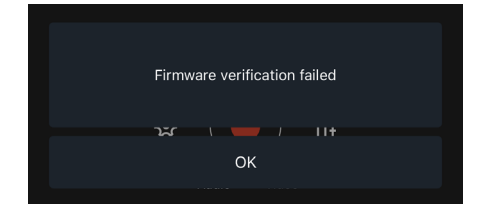

## Additional Features and Notes continued...

#### Subtitle Generator

The subtitle generator does a great job at transcribing what's been recorded – in a multitude of different languages, no less! However, no matter how long we worked on the app, we were just not able to decipher "dog", hence the 'Subtitle recognized error' message.

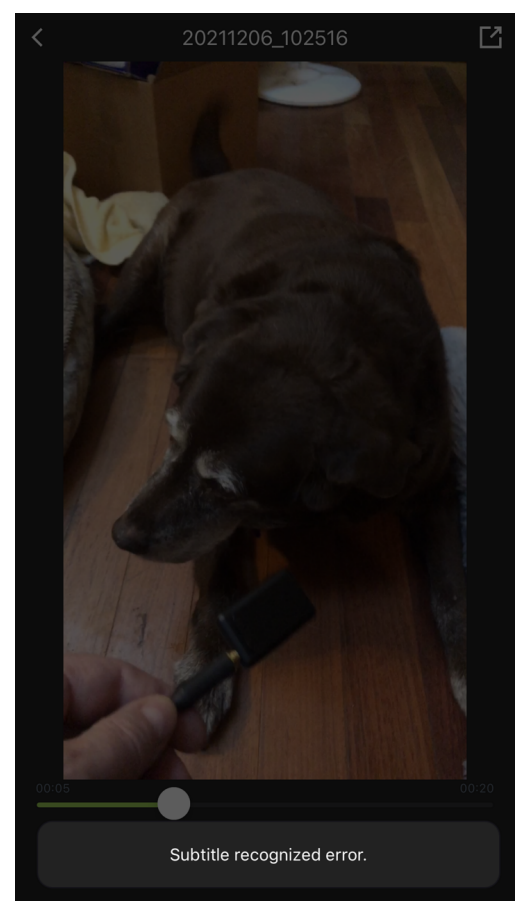

#### Don't Lose Me!

As seen in the photo below, the OnyxGO Mic is tiny... in fact, it's approximately the size of a 9-volt battery! Please keep it in a safe spot when not in use. If it has been misplaced, one place to consider is the clothing worn at the last used recording; perhaps it's still clipped to the collar, blouse or costume... This probably goes without saying, but, uh, harmful if swallowed. OnyxGO Mic should be placed near your mouth, not inside of it.

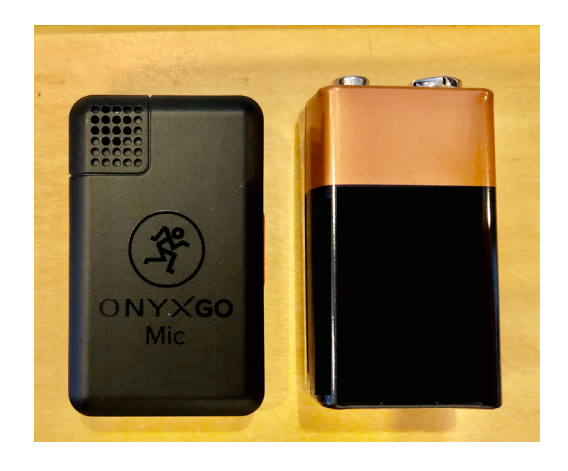

# Appendix A: Service Information

If you think your OnyxGO Mic has a problem, please check out the following troubleshooting tips and do your best to confirm the problem. Visit the Support section of our website (www.mackie.com/support) where you will find lots of useful information such as FAQs and other documentation. You may find the answer to the problem without having to part with your OnyxGO Mic.

## **Troubleshooting**

Here are some useful tips that could correct any of the issues outlined here (or possibly any other issue that we haven't yet discovered):

(1)— Restart the device. Don't just restart the OnyxGO app. Restart the device! Completely power it down, then power it back up.

(2)— Restart the OnyxGO Mic. This is especially useful after firmware and software updates where the OnyxGO and device aren't quite on the same page. A simple reboot can sometimes work great wonders.

## No sound, poor sound, noise and/or hum • Are you using the latest-and-greatest rev

- of the OnyxGO app? Check the App Store (iOS) or Play Store (Android) on the device to confirm.
- Is the mic volume slider turned all the way down? Verify that all the volume controls in the system are properly adjusted. Look at the level meter on the OnyxGO app to ensure that it's receiving a signal.
- Is the monitor switch turned on (right) or off (left)? It's easier to hear sound if this switch is turned on.
- Is the external mic connected correctly? Make sure that it is completely plugged in.
- Is there too much background noise?<br>Turn the noise reduction level up.<br>The noise reduction on the OnyxGO app<br>ranges from O (no reduction, OnyxGO Mic<br>will pick up as much surrounding sound<br>as possible) to 3 (maximum redu OnyxGO Mic will pick up as little surrounding sound as possible, instead focusing on OnyxGO Mic).
- Check Settings to make sure that the OnyxGO Mic is the selected device.

No power • Our favorite question: Is it fully charged? It takes under two hours to fully charge an OnyxGO Mic and a fully charged OnyxGO Mic will last up to six hours.

- Other Issues<br>• Please email or call Technical Support if you<br>• are having any other issue not listed here:
	- o mackie.com/support-contact
		- o 1-800-898-3211

#### Repair

For warranty service, refer to the warranty information on page 26.

Non-warranty service is available at a factoryauthorized service center. To locate the nearest service center, visit www.mackie.com/support/service-locator. Service for OnyxGO Mics living outside the United States may be obtained through local dealers or distributors.

If you do not have access to our website, please call our Tech Support department at 1-800-898-3211 (normal business hours, Pacific Time), to explain the problem. They will tell you where the nearest factory-authorized service center is located in your area.

## Appendix B: Technical Information

## OnyxGO Mic Specifications

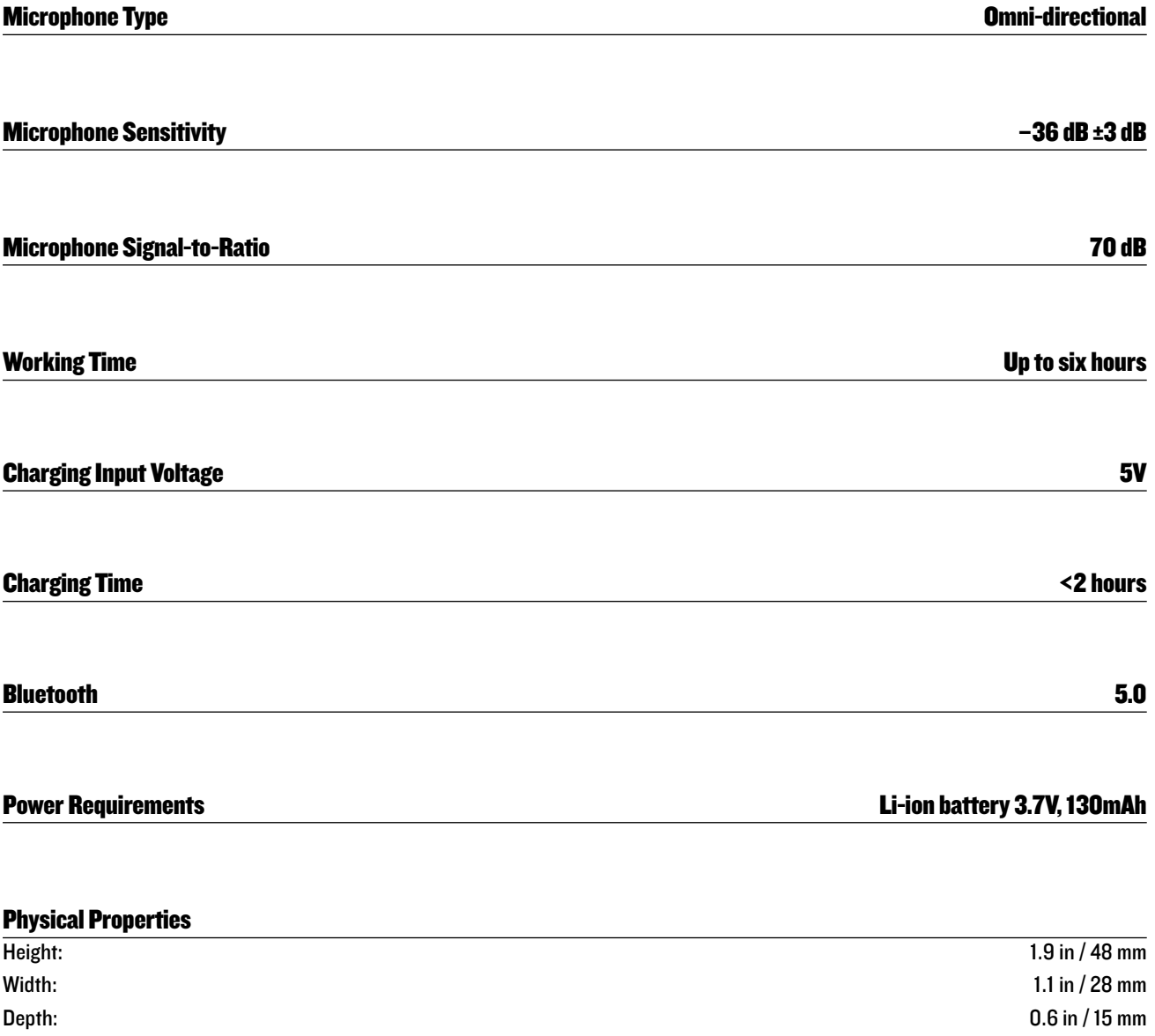

Weight: COMPUTER CONSULTER CONSULTER CONSULTER CONSULTER CONSULTER CONSULTER CONSULTER CONSULTER CONSULTER CONSULTER CONSULTER CONSULTER CONSULTER CONSULTER CONSULTER CONSULTER CONSULTER CONSULTER CONSUMING CONSULTER CONSU

#### **Disclaimer**

Use of the Made for Apple badge means than an accessory has been designed to connect specifically to the Apple product(s) identified in the badge and has been certified by the developer to meet Apple performance standards. Apple is not responsible for the operation of this device or its compliance with safety and regulatory standards. Please note that the use of this accessory with an Apple product may affect wireless performance.

Apple, iPad, iPad Air, iPad Pro, iPhone and Lightning are trademarks of Apple Inc., registered in the U.S. and other countries.

Since we are always striving to make our products better by incorporating new and improved materials, components, and manufacturing methods, we reserve the right to change these specifications at any time without notice. The "Running Man" figure is a registered trademark of LOUD Audio, LLC.

All other brand names mentioned are trademarks or registered trademarks of their respective holders, and are hereby acknowledged. ©2021 LOUD Audio, LLC. All Rights Reserved.

#### Please keep your sales receipt in a safe place.

This Limited Product Warranty ("Product Warranty") is provided by LOUD Audio, LLC ("LOUD") and is applicable to products purchased in the United States or Canada through a LOUD-authorized reseller or dealer. The Product Warranty will not extend to anyone other than the original purchaser of the product (hereinafter, "Customer," "you" or "your").

For products purchased outside the U.S. or Canada, please visit www.mackie.com to find contact information for your local distributor, and information on any warranty coverage provided by the distributor in your local market.

LOUD warrants to Customer that the product will be free from defects in materials and workmanship under normal use during the Warranty Period. If the product fails to conform to the warranty then LOUD or its authorized service representative will at its option, either repair or replace any such nonconforming product, provided that Customer gives notice of the noncompliance within the Warranty Period to the Company at: www.mackie.com or by calling LOUD technical support at 1.800.898.3211 (toll-free in the U.S. and Canada) during normal business hours Pacific Time, excluding weekends or LOUD holidays. Please retain the original dated sales receipt as evidence of the date of purchase. You will need it to obtain any warranty service.

For full terms and conditions, as well as the specific duration of the Warranty for this product, please visit www.mackie.com.

The Product Warranty, together with your invoice or receipt, and the terms and conditions located at www.mackie.com constitutes the entire agreement, and supersedes any and all prior agreements between LOUD and Customer related to the subject matter hereof. No amendment, modification or waiver of any of the provisions of this Product Warranty will be valid unless set forth in a written instrument signed by the party to be bound thereby.

#### Need help with the OnyxGO Mic?

- Visit www.mackie.com/support to find: FAQs, manuals, addendums, and other documents.
- Email us at: www.mackie.com/support-contact
- Telephone 1-800-898-3211 to speak with one of our splendid technical support chaps (Monday through Friday, normal business hours, Pacific Time).

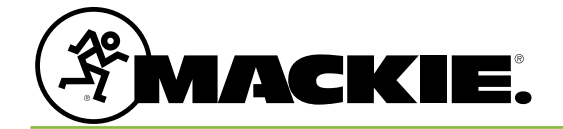

19820 North Creek Parkway #201 Bothell, WA 98011 • USA Phone: 425.487.4333 Toll-free: 800.898.3211 Fax: 425.487.4337 www.mackie.com